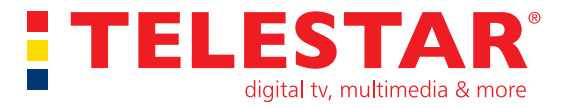

## digiSD 5 mobil Bedienungsanleitung

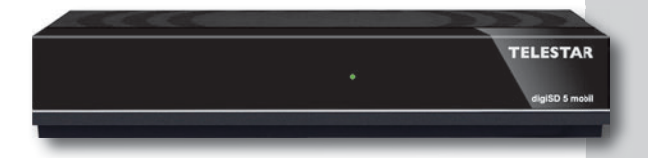

Digitaler Receiver geeignet für den Empfang von freien Satellitenprogrammen in Standard Definition Qualität

## INHALTSVERZEICHNIS

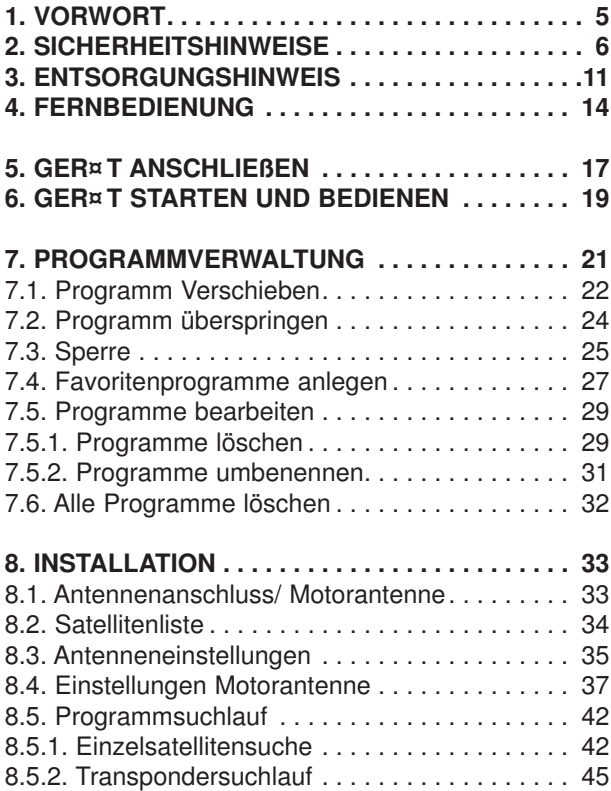

## **INHALTSVERZEICHNIS**

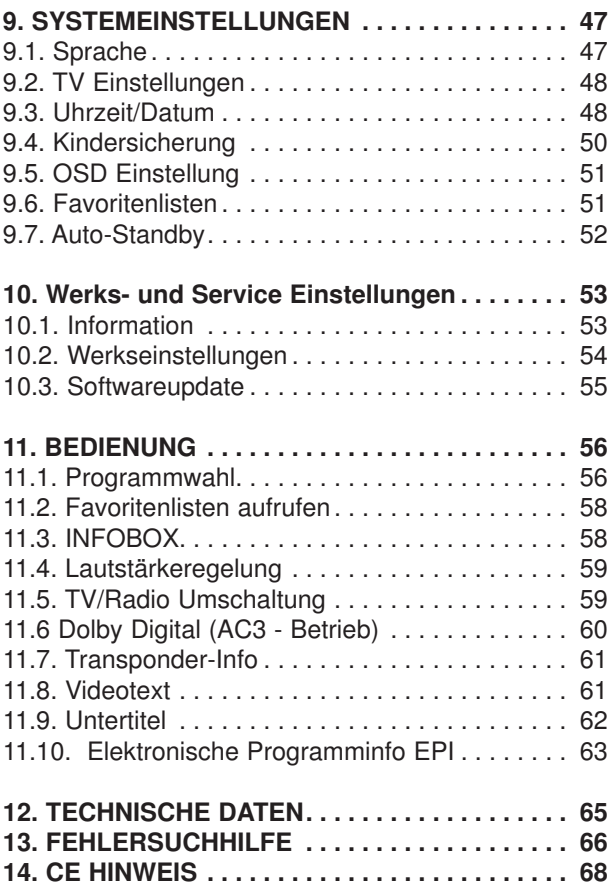

## **1. VORWORT**

Vielen Dank, dass Sie sich für den DigiSD 5 mobil entschieden haben.

Wenn Sie den DigiSD 5 mobilzum ersten Mal verwenden, lesen Sie bitte diese Anweisungen sorgfältig durch, und bewahren Sie diese für zukünftige Gelegenheiten zum Nachschlagen auf. Nur wenn Sie die Anweisungen befolgen, können Sie optimal die volle Funktionsvielfalt des Gerätes genießen.

Diese Bedienungsanleitung hilft Ihnen beim • bestimmungsgemäßen • sicheren • vorteilhaften

Gebrauch des Gerätes

Wir setzen voraus, dass der Bediener des DigiSD 5 mobil allgemeine Kenntnisse im Umgang mit Geräten der Unterhaltungselektronik hat.

Jede Person, die dieses Gerät

• montiert • anschließt • bedient • reinigt • entsorgt muss den vollständigen Inhalt dieser Bedienungsanleitung zur Kenntnis genommen haben. Bewahren Sie diese Bedienungsanleitung immer in der Nähe des Gerätes auf.

Lesen Sie die Sicherheitshinweise sorgfältig durch, bevor Sie das Gerät in Betrieb nehmen. Beachten Sie alle Warnungen und Hinweise auf dem Gerät und in der Bedienungsanleitung.

VORSICHT: UM DIE GEFAHR EINES ELEKTROSCHOCKS ZU VERMEIDEN, SOLLTEN SIE NIEMALS DAS GEHÄUSE **¤ FFNEN. ES BEFINDEN SICH IM GERÄT KEINE TEILE** DIE VOM ANWENDER REPARIERT WERDEN K¤ NNEN, BEI BEDARF WENDEN SIE SICH AN QUALIFIZIERTE SERVICEFACHKRÄFTE.

SICHERHEITSVORKEHRUNGEN:

Dieser Receiver wurde nach Vorgaben internationaler Sicherheitsstandards hergestellt. Zu ihrem eigenen Schutz sollten Sie die Sicherheitsvorkehrungen sorgfältig durchlesen, bevor Sie ihr neues Gerät in Betrieb nehmen.

Der Hersteller übernimmt keine Haftung für Schäden, die durch unsachgemäße Handhabung und durch Nichteinhaltung der Sicherheitsvorkehrungen entstanden sind.

- 1. Wenn Sie den Receiver aufstellen, sorgen Sie dafür, dass an allen Seiten ein freier Raum von etwa 5 cm zur Verfügung steht, damit die Luft ungehindert zirkulieren kann und das Gerät sich nicht überhitzt.
- 2. Stellen Sie das Gerät nicht in einem eingeengten Bereich auf, wie zum Beispiel in einem Bücherregal oder Ähnlichem. Achten Sie darauf, dass die Luftzirkulation nicht beeinträchtigt wird, vor Allem sollten Sie niemals die Lüftungsschlitze mit Zeitungen, Tischtüchern, Gardinen, usw. abdecken.
- 3. Stellen Sie keine brennenden Gegenstände, z.B. eine brennende Kerze, auf das Gerät.
- 4. Der Receiver darf niemals Flüssigkeiten, Tropf- oder Spritzwasser, Regen oder sonstiger Feuchtigkeit ausgesetzt werden. Stellen Sie niemals Vasen, Gläser oder sonstige mit Flüssigkeiten gefüllte Gegenstände auf den Receiver.
- 5. Ziehen Sie nicht den Netzstecker des Gerätes um dieses abzuschalten.
- 6. Das Stromkabel muss korrekt angeschlossen werden. Berühren Sie niemals mit feuchten oder nassen Händen das Stromkabel oder den Stecker.

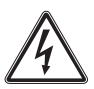

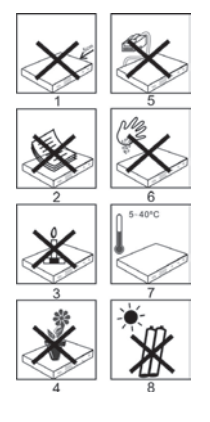

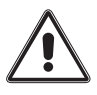

7. Der Receiver sollte bei Temperaturen von 5¤C bis 40¤C betrieben werden.

Verwenden Sie das Gerät nur in einem gemäßigten Klima, nicht unter tropischen Bedingungen.

- 8. Die Batterien der Fernbedienung dürfen nicht extremer Hitze, wie zum Beispiel direktem Sonnenlicht oder Feuer, ausgesetzt werden. Achten Sie bitte beim Entsorgen der Batterien auf entsprechende Umweltschutzbestimmungen.
- 9. Schließen Sie den Receiver nur an eine frei und gut zugängliche Stromquelle/Steckdose an. Im Falle einer notwendigen schnellen Trennung des Receivers vom Stromnetz muss die Steckdose jederzeit ohne Schwierigkeiten erreichbar sein.

#### **Richtiger Standort**

• Stellen Sie das Gerät auf eine feste, ebene Unterlage.

- Vermeiden Sie die Nähe von: Wärmequellen, wie z.B. Heizkörpern, offenem Feuer, wie z.B. Kerzen, Geräten mit starken Magnetfeldern, wie z. B. Lautsprechern.
- Stellen Sie keine Gefäße mit Flüssigkeit (zum Beispiel Vasen) auf das Gerät.
- Vermeiden Sie direkte Sonneneinstrahlungen und Orte mit außergewöhnlich viel Staub.
- Decken Sie niemals die Lüftungsschlitze ab.
- Sorgen Sie für ausreichende Belüftung des Receivers. • Stellen Sie keine schweren Gegenstände auf den Receiver.
- Wenn Sie das Gerät von einer kalten in eine warme Umgebung bringen, kann sich im Inneren des Receivers Feuchtigkeit niederschlagen. Warten Sie in diesem Fall etwa eine Stunde, bevor Sie es in Betrieb nehmen.
- Verlegen Sie das Netzkabel so, dass niemand darauf treten oder darüber stolpern kann.

Der richtige Umgang mit Batterien

Achten Sie bitte beim Entsorgen der Batterien auf entsprechende Umweltschutzbestimmungen.

- Batterien können Giftstoffe enthalten. Achten Sie darauf, dass Batterien nicht in die Hände von Kindern gelangen. Kinder könnten Batterien in den Mund nehmen und verschlucken. Sollte eine Batterie verschluckt werden, nehmen Sie bitte sofort ärztliche Hilfe in Anspruch.
- Auslaufende Batterien können Beschädigungen an der Fernbedienung verursachen.
- Batterien können Giftstoffe enthalten. Entsorgen Sie die Batterien deshalb unbedingt entsprechend der geltenden gesetzlichen Bestimmungen/umweltgerecht. Werfen Sie die Batterien niemals in den normalen Hausmüll.
- Setzen Sie die Batterien nie offenem Feuer oder starker Hitze aus, da sonst Explosionsgefahr besteht.
- Ersetzen Sie die Batterien immer durch denselben Typ.

## **3. ENTSORGUNGSHINWEIS**

Die Verpackung Ihres Gerätes besteht ausschließlich aus wiederverwertbaren Materialien. Bitte führen Sie diese entsprechend sortiert wieder dem "Dualen System¤zu.

Dieses Produkt darf am Ende seiner Lebensdauer nicht über den normalen Haushaltsabfall entsorgt werden, sondern muss an einem Sammelpunkt für das Recycling von elektrischen und elektronischen Geräten abgegeben werden.

Das Symbol auf dem Produkt, der Gebrauchsanleitung oder der Verpackung weist darauf hin.

Die Werkstoffe sind gemäß ihrer Kennzeichnung wiederverwertbar. Mit der Wiederverwendung, der stof¤ichen Verwertung oder anderen Formen der Verwertung von Altgeräten leisten Sie einen wichtigen Beitrag zum Schutze unserer Umwelt. Bitte erfragen Sie bei der Gemeindeverwaltung die zuständige Entsorgungsstelle.

Achten Sie darauf, dass die leeren Batterien der Fernbedienung sowie Elektronikschrott nicht in den Hausmüll gelangen, sondern sachgerecht entsorgt werden.

Batterien oder Akkumulatoren enthalten möglicherweise Stoffe, welche der Umwelt und der menschlichen Gesundheit schaden können. Außerdem enthalten sie wertvolle Rohstoffe, die wieder verwertet werden können. Umwelt, Gesundheit und Materialrecycling werden durch falsches Entsorgen gefährdet. Durch verantwortungsbewusstes Entsorgen von Batterien/Akkus können Sie einen positiven Beitrag zum Schutz der Umwelt und der Gesundheit Ihrer Mitmenschen leisten.

## **3. ENTSORGUNGSHINWEIS**

Das  $\overline{\mathbb{X}}$  Symbol auf der Batterie/dem Akku oder der Verpackung bedeutet, dass diese nicht in den Hausmüll entsorgt werden dürfen. Sofern unter der durchgestrichenen Abfalltonne auf Rädern zusätzlich ein chemisches Symbol abgebildet ist (Hg, Cd, Pb), bedeutet dies, dass die Batterie/der Akku mehr als 0,0005 Masseprozent Quecksilber (Hg) mehr als 0,002 Masseprozent Cadmium (Cd) oder mehr als 0,004 Masseprozent Blei (Pb) enthält.

In den Ländern der Europäischen Union und anderen europäischen Ländern mit einem separaten Sammelsystem für Batterien/Akkus sind Sie gesetzlich verp¤ichtet, Batterien/Akkus einer vom normalen Siedlungsabfall getrennten Entsorgung zuzuführen.

Sofern Ihr Produkt oder ein Zubehörteil nicht mehr benötigte Batterien/Akkus enthält, entnehmen Sie diese bitte entsprechend dem Kapitel über den sicheren Batteriewechsel. Geben Sie die Batterien/Akkus entweder an einer Annahmestelle für das Recycling von Batterien/Akkus oder an der Verkaufsstelle ab. Weitere Informationen über Rücknahme und Recycling dieses Produkts oder der Batterien/Akkus erhalten Sie von Ihrer Gemeinde, den kommunalen Entsorgungsbetrieben oder dem Geschäft, in dem Sie das Produkt gekauft haben.

## **4. FERNbEdIENUNG**

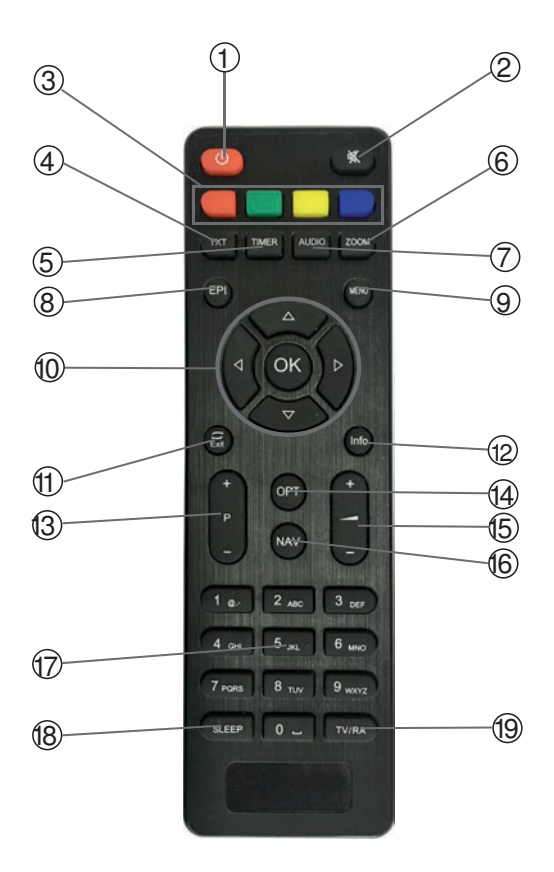

Bedienungsanleitung 14

## **4. Fernbedienung**

#### **1. Standby Taste**

Schalten Sie mit dieser Taste das Gerät ein oder aus.

## **2. Mute**

Schaltet den Ton des Gerätes lautlos.

## **3. Multifunktionstasten**

Mit diesen Tasten werden unterschiedliche Funkitonen um Menü ausgeführt.

#### **4. TXT**

Ruft den TELETEXT des laufenden Fernsehprogramms auf

#### **5. TIMER**

Schaltet in die Timerfunktion des Gerätes

#### **6. ZOOM**

Vergrößert schrittweise den Bildausschnitt

## **7. AUDIO**

Schaltet zwischen verschiedenen senderseitig zur Verfügung gestellten Audioformaten um.

#### **8. EPI**

Ruft den elektronischen Programmguide auf

#### **9. MEN¤**

Rufen Sie das Menü des Gerätes über diese Taste auf.

#### **10. NAVIGATIONSTASTEN**

Navigieren Sie im Menü mit diesen Tasten nach unten/oben/ rechts/links. Bestätigen Sie eine Eingabe mit der Taste OK.

#### **11. EXIT**

Verlassen Sie einen Menüpunkt mit dieser Taste.

#### **12. INFO**

Diese Taste blendet Informationen zur laufenden Sendung ein.

## **4. FERNBEDIENUNG**

#### **13. Programmwahl**

Schalten Sie mit diesen Taste zum nächsten oder vorherigen Programmplatz.

#### **14. OPT**

Mit dieser Taste werden verschiedene optinale Einstellungen angeboten.

#### **15. Lautstärke**

Ändern Sie mit dieser Taste die Lautstärke

#### **16. NAV**

Schalten Sie hier zwischen der Radio- und TV Liste um.

#### **17. Zahlentastatur**

Wählen Sie über diese Tastatur einen Programmplatz an.

#### **18. SLEEP**

Schalten Sie hier einen automatischen Abschalttimer ein. **19. TV/Radio**

Schalten Sie hier auf Radio- oder TV Programme.

## **5. Gerät anschließen**

Schließen Sie den Receiver, wie im Anschlussschema dargestellt an.

- a. Verbindung des LNBs mit den LNB-Eingängen (LNB IN) des DVB-Receivers.
- b. Scartverbindung des DVB-Receivers mit dem Fernsehgerät
- c. Digitale SPDIF Audio Verbindung mit einer Surround-Anlage
- d. Schließen Sie hier das im Lieferumfang enthaltene Netzteil an um die Stromversorgung herzustellen.

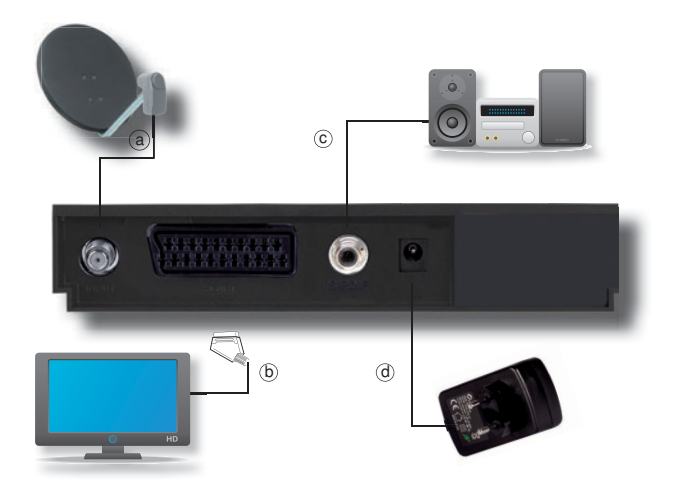

## **5. GERÄT ANSCHLIEBEN**

#### Anschluss an die Satellitenantenne

a Verbinden Sie den LNB-Eingang des Digital-Receivers durch ein geeignetes Koaxialkabel mit dem LNB Ihrer Außeneinheit. Beachten Sie auch Kapitel 8 "Installation".

#### Anschluss an ein Fernsehgerät

b Über Scart

Verbinden Sie Receiver (SCART-Buchse TV) und Fernsehgerät (SCART-Buchse) durch ein SCART-Kabel. Sollte Ihr Fernsehgerät entsprechend ausgerüstet sein, wird dieses beim Einschalten des Digital-Receivers automatisch auf AV und somit auf Sat-Betrieb umgeschaltet.

## Anschluss an eine Hifi/ Dolby Digital Anlage

c Digital

Sollte Ihr Verstärker über einen entsprechenden elektrischeEingang verfügen, verbinden Sie die Buchse AUDIO OUT DIGITAL elektrisch des Receivers mit dem elektrischen SPDIF Eingang Ihres Verstärkers.

Es stehen abhängig vom jeweiligen Sender, die Abtastraten von 32, 44.1 und 48 kHz zur Verfügung.

Ebenso steht an diesem Ausgang falls gesendet, das Dolby Digital-Signal (AC3) zur Verfügung.

## **6. GERÄT STARTEN UND BEDIENEN**

Starten Sie den Receiver durch Drücken der roten Power Taste auf der Fernbedienung und schalten Sie den Fernseher ein. Eventuell muss der Fernseher noch auf den entsprechenden Scart Eingang umgeschaltet werden.

Das Gerät ist mit einer werkseitigen Voreinstellung ausgestattet bei der der Emfpang des Satelliten ASTRA 19,2 Grad Ost bereits voreingestellt ist.

Der Receiver startet mit dem Programm "Das ERSTE", empfangbar über Astra 19,2 Grad Ost.

Die Programme in der Programmliste entsprechen den Sendern die über die oben genannten Satelliten zu empfangen sind und sind ab Werk in einer Reihenfolge abgelegt die den gängigen Sehgewohnheiten entspricht.

Alle Einstellungen können über das Menü im Gerät vorgenommen werden.

- > Durch Drücken der Taste Menü auf der Fernbedienung gelangen Sie in das Hauptmenü.
- > Mit den Pfeiltasten auf/ab/links/rechts können Sie die Einstellungen anwählen, die Sie bearbeiten möchten.
- > Mit der Taste OK bestätigen Sie eine Eingabe oder gelangen in den nächsten Menüpunkt.
- > Mit der Taste EXIT gelangen Sie immer einen Schritt zurück bzw. beenden die Menüeinblendungen oder brechen einen Einstellungsvorgang ab.

## **6. Gerät starten und bedienen**

Das Menü ist in folgende Menüpunkte unterteilt:

## Programmverwaltung

Hier können Sie die Reihenfolge der gespeicherten TV- und Radioprogramme nach ihren Wünschen verändern und neue Favoritenlisten erstellen.

#### Installation

Hier kann das Gerät an die vorhandene Antennenanlage angepasst und neue Programme gesucht werden.

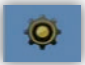

#### Systemeinstellungen

Hier können Sie individuelle Einstellungen für das Gerät vornehmen, um den Receiver z.B. optimal an Ihr angeschlossenes Fernsehgerät einzustellen. Außerdem können Sie benutzerdefinierte Einstellungen vornehmen, wie z.B. Kindersicherung einschalten oder die OSD Darstellungen ändern.

Werkseinstellungen

Rufen Sie hier die aktuelle Firmware Version des Gerätes ab oder setzen Sie das Gerät über diesen Menüpunkt in den Auslieferungszustand.

 Spiele Hier könnnen Sie 2 verschiedene Videospiele spielen.

Bedienungsanleitung 20

Der Menüpunkt Programmverwaltung ermöglicht es Ihnen, bequem die empfangbaren TV- und Radioprogramme zu bearbeiten. Hier können Sie die Reihenfolge der gespeicherten TV- und Radioprogramme nach ihren Wünschen verändern und neue Favoritenlisten erstellen

- > Drücken Sie die Menütaste.
- > Wechseln Sie zum Menüpunkt Kanal und bestätigen Sie mit OK.
- > Geben Sie den PIN ein. Der werkseitige PIN ist 0000.

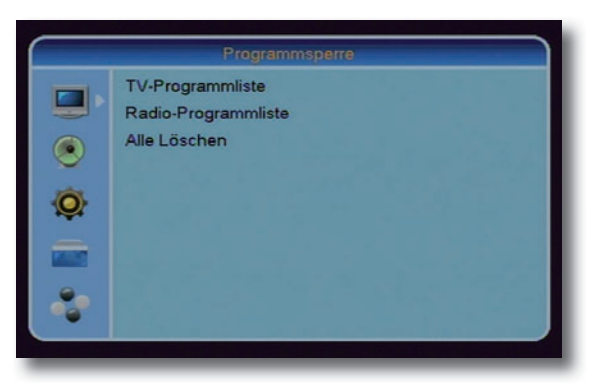

> Wählen Sie die Zeile TV Programmliste an und bestätigen Sie mit OK.

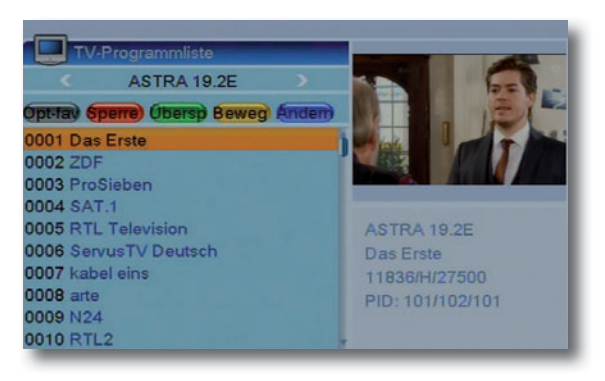

Über die farbigen Multifunktionstasten stehen Ihnen verschiedene Optionen zur Verfügung.

## 7.1. Programm Verschieben

Um ein Programm in der Programmliste an eine andere Position zu verschieben, drücken Sie die gelbe Taste (Bewegen). Die Bewegen Funktion aktiviert.

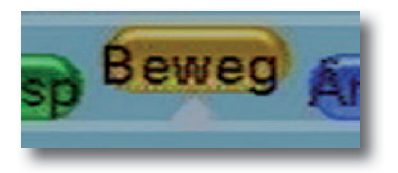

- > Wählen Sie mit Hilfe der Pfeiltasten auf/ab das Programm aus, das Sie verschieben möchten. > Drücken Sie die OK Taste.
- An der Seite erscheint nun ein Pfeilsymbol.

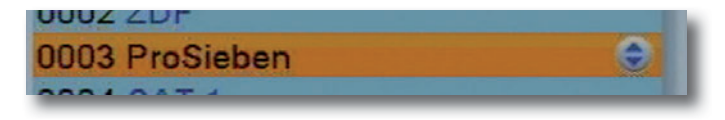

> Verschieben Sie das Programm mit Hilfe der Pfeiltasten auf/ab an die von Ihnen gewünschte Position und bestätigen Sie die Eingabe durch erneutes Drücken der OK Taste.

Das Programm ist nun an die von Ihnen gewünschte Stelle gesetzt. Auf diese Weise können Sie nun die Position aller Programmeverändern.

Wenn Sie alle Änderungen vorgenommen haben, verlassen Sie das Menü durch Drücken der Taste EXIT.

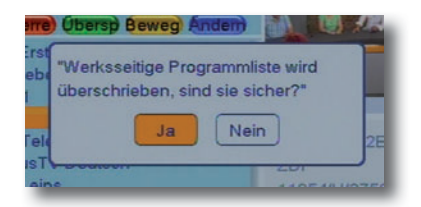

Bestätigen Sie die Abfrage mit Ja oder Nein.

## 7.2. Programm überspringen

Wenn Sie im laufenden Betrieb die Programmwahl über die Programm + und Programm - Taste vornehmen, können Sie hier Programme markieren die übersprungen werden sollen und nur dann aufgerufen werden können wenn diese direkt über die Zehnertastatur der Fernbedienung aufgerufen werden.

Drücken Sie in der Programmverwaltung die grüne Taste, um die Überspringen Funktion zu aktivieren.

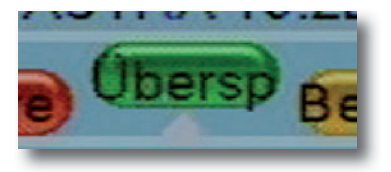

> Wählen Sie mit Hilfe der Pfeiltasten auf/ab das Programm aus, das übersprungen werden soll. > Drücken Sie die **OK Taste.**

An der Seite erscheint nun ein Pfeilsymbol.

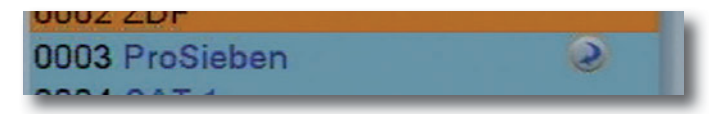

> Wählen Sie nun in dieser Weise alle Programm an, die in der Programmliste übersprungen werden sollen.

Wenn Sie alle Änderungen vorgenommen haben, verlassen Sie das Menü durch Drücken der Taste EXIT.

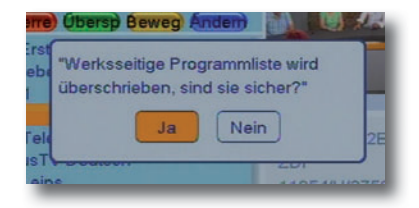

Bestätigen Sie die Abfrage mit Ja oder Nein.

## 7.3. Sperre

.

Das Gerät bietet die Möglichkeit, Programme mit einer PIN- Abfrage zu versehen. Dies ist dann nützlich, wenn Sie z.B. Kinder vor ggf. nicht jugendfreien Inhalten schützen möchten. Beim Aufrufen des zuvor gesperrten Programms muss dann eine vierstellige Nummer eingegeben werden um das Programm sehen zu können. Um diesen PIN CODE einzustellen, lesen Sie auch bitte Kapitel 9.4.

Drücken Sie in der Programmverwaltung die rote Taste, um Programme mit einem PIN zu versehen.

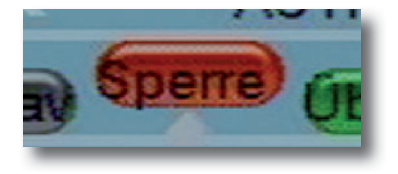

- > Wählen Sie mit Hilfe der Pfeiltasten auf/ab das Programm aus, das gesperrt werden soll.
	-
- > Drücken Sie die **OK Taste.**
- > Geben Sie den PIN ein. Der werkseitige PIN ist 0000.

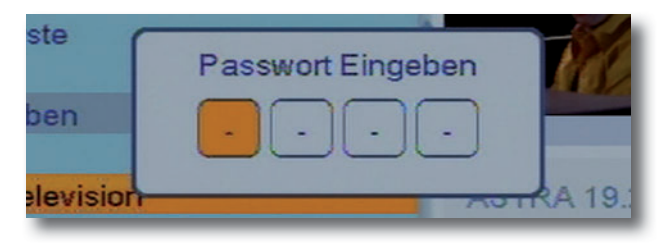

> An der Seite erscheint ein Schloss- Symbol

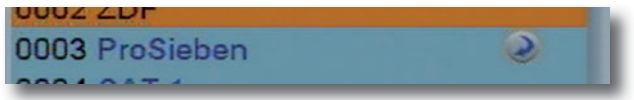

> Wählen Sie nun in dieser Weise alle Programme an, die gesperrt werden sollen.

Wenn Sie alle Änderungen vorgenommen haben, verlassen Sie das Menü durch Drücken der Taste EXIT.

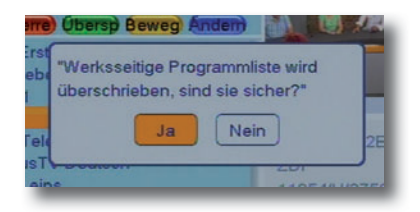

Bestätigen Sie die Abfrage mit Ja oder Nein.

## 7.4. Favoritenprogramme anlegen

In dem Receiver können Favoritenlisten angelegt werden, in denen bevorzugte Programme in Gruppen zusammengefasst werden. Dies kann dann nützlich sein, wenn mehrere Personen den Receiver nutzen. So kann für jede Person eine eigene und individuelle Programmliste zusammengestellt werden. Insgesamt stehen 8 Favoritenlisten zur Verfügung.

Drücken Sie die in der Programmverwaltung die **OPT Taste**, um Favoritenprogramme anzulegen oder zu verwalten.

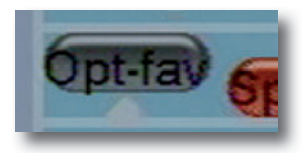

- > Wählen Sie ein Programm an, das Sie in einer Favoritenliste abspeichern möchten.
- > Drücken Sie die OK Taste.

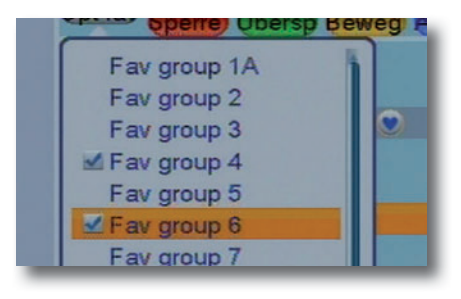

> Wählen Sie nun ein oder mehrere Favortiengruppen aus, in die das Programm gespeichert werden soll.

> Drücken Sie die Taste EXIT.

An den ausgewählten Programmen erscheint nun ein Herzsymbol

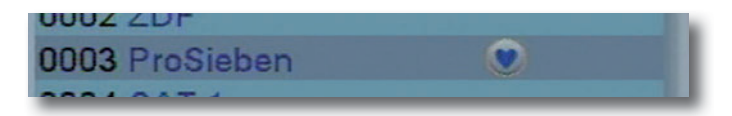

Wenn Sie alle Änderungen vorgenommen haben, verlassen Sie das Menü durch Drücken der Taste EXIT.

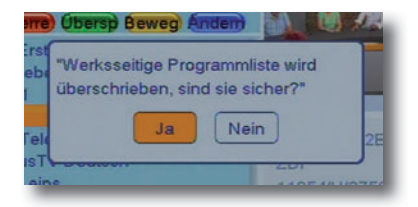

Bestätigen Sie die Abfrage mit Ja oder Nein.

## 7.5. Programme bearbeiten

Sie können jedes Programm umbenennen oder aus der Liste komplett entfernen.

Drücken Sie die in der Programmverwaltung die blaue Taste, um Programme zu bearbeiten.

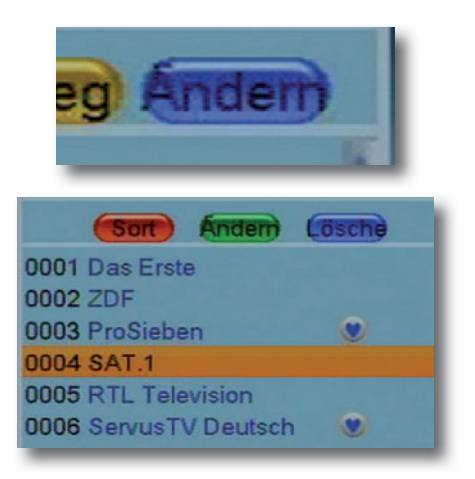

## 7.5.1. Programme löschen

- > Drücken Sie die blaue Taste.
- > Wählen Sie ein Programm an, das gelöscht werden soll.
- > Bestätigen Sie mit OK.
- Es erscheint ein Kreuzsymbol neben dem Programmnamen.

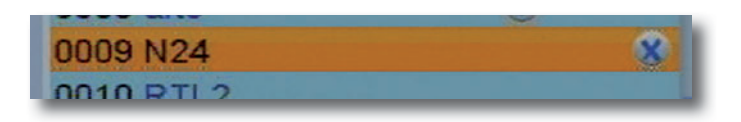

- > Wählen Sie so alle Programme aus, die gelöscht werden sollen.
- > Wenn alle Programme über diesen Weg ausgewählt sind, drücken Sie die Taste EXIT.

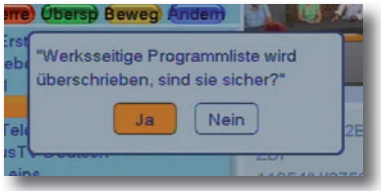

Bestätigen Sie die Abfrage mit Ja oder Nein.

## 7.5.2. Programme umbenennen

Sie können jeden Programmnamen individuell ändern.

> Drücken Sie im Bereich Programme bearbeiten die grüne Taste.

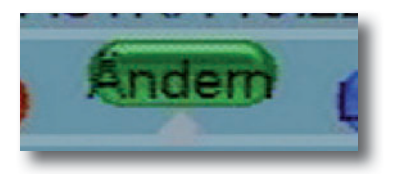

> Wählen Sie ein Programm aus, dessen Namen Sie ändern möchten.

> Drücken Sie die OK Taste.

Geben Sie über die Zahlentastatur entsprechend der Tasten belegung den Programmnamen ein.

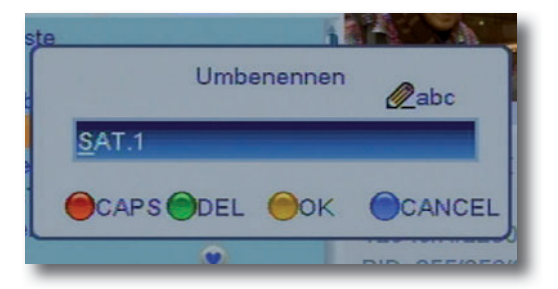

> Bestätigen Sie die Änderungen mit der gelben Taste.

31 digiSD 5 mobil

## 7.6. Alle Programme löschen

Sie können alle voreingestellten oder im Receiver vorhandenen Programme löschen.

Wichtiger Hinweis:

Mit dieser Einstellung werden alle im Gerät gespeicherten Programme gelöscht! Der Receiver hat nach dieser Einstellung keine Programme mehr.

Um Programme wieder in das Gerät einzuspeichern, führen Sie bitte einen neuen Suchlauf durch (Kapitel 8.6.1) oder setzen Sie das Gerät in die Werkseinstellungen zurück. (Kapitel 10.2)

- > Wählen Sie in der Programmverwaltung den Punkt **Alle Löschen** und bestätigen Sie mit OK.
- > Es erscheint eine Abfrage. Wenn Sie die Programme wirklich löschen wollen wechseln Sie auf das Feld **Ja** und bestätigen Sie die Eingabe mit OK.

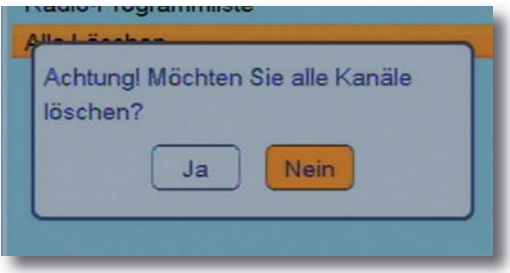

Hier kann das Gerät an die vorhandene Antennenanlage angepasst und neue Programme gesucht werden. Mit Hilfe der Antennenkonfiguration können Sie den Satellitenreceiver an die angeschlossene Satellitenantenne anpassen.

#### Hinweis:

Der Receiver ist werksseitig bereits mit den Parametern der gängigsten Satellitenanlagen und Satellitenpositionen voreingestellt. Eine Veränderung der Einstellungen sollte daher nur dann durchgeführt werden, wenn Sie Satellitenpositionen empfangen möchten, die noch nicht im Gerät voreingestellt sind. Bitte befragen Sie dazu auch Ihren Fachhändler oder Installationsbetrieb.

## 8.1. Antennenanschluss/ Motorantenne

Wählen Sie im Menüpunkt Antennenanschluss, ob Sie eine feste Satellitenantenne verwenden, oder ob das Gerät an einem Antennenmotor für mehrere Satellitenantennen betrieben werden soll.

- > Wählen Sie im Hauptmenü Installation an und bestätigen Sie mit OK.
- > Geben Sie den 4-stelligen PIN ein. Werkseitiger PIN: 0000
- > Wählen Sie **Antennenanschluss** an und bestätigen Sie mit OK.
- > Wählen Sie **feste Antennene** oder **Motorantenne** aus.

#### HINWEIS:

Nachfolgende Beschreibung bezieht sich auf Funktionen für eine feste Antenne. Der Typ Motorantenne wird gesondert behandelt. Lesen Sie dazu bitte Kapitel 8.4.

## 8.2. Satellitenliste

In diesem Punkt können Sie die Satellitenpositionen bestimmen, die mit Ihrer Satellitenanlage zu empfangen sind.

Dabei sind die gängigsten Satelliten direkt über eine Liste anzuwählen. Änderungen dieser in der Liste befindlichen Positionen müssen daher in der Regel nicht vorgenommen werden. Bei Änderungen der Satellitenwerte gehen Sie bitte wie folgt vor:

- > Drücken Sie die Menü Taste der Fernbedienung.
- > Wechseln Sie mit den Pfeiltasten auf/ab auf den Punkt Installation und drücken Sie die OK Taste.
- > Geben Sie den 4-stelligen PIN ein.
- Werkseitiger PIN: 0000
- > Wählen Sie den Punkt Satellitenliste mit Hilfe der Pfeiltasten auf/ab an und bestätigen Sie mit OK.

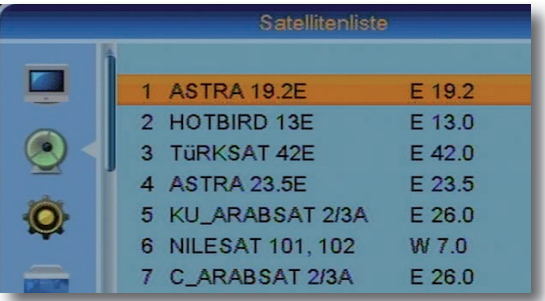

> Wählen Sie einen oder mehrere Satelliten aus der Liste aus und bestätigen Sie jeweils mit OK um die Satellitenpositionen in die Konfiguration hinzuzufügen oder zu löschen > Änderungen der Einstellungen bzw. Erstellung einer neu-

en, noch nicht in der Liste verfügbaren Satellitenposition können mit Hilfe der farbigen Tasten und der entsprechenden Menüpunkte vorgenommen werden.

#### 8.3. Antenneneinstellungen

In der Antennenkonfiguration können mehrere Parameter für den Empfang eingestellt werden.

- > Drücken Sie die Menü Taste der Fernbedienung.
- > Wechseln Sie mit den Pfeiltasten auf/ab auf den Punkt **Installation** und drücken Sie die OK Taste.
- > Geben Sie den 4-stelligen PIN ein.
- Werkseitiger PIN: 0000
- > Wählen Sie den Punkt **Antenneneinstellungen** mit Hilfe der Pfeiltasten auf/ab an und bestätigen Sie mit OK.

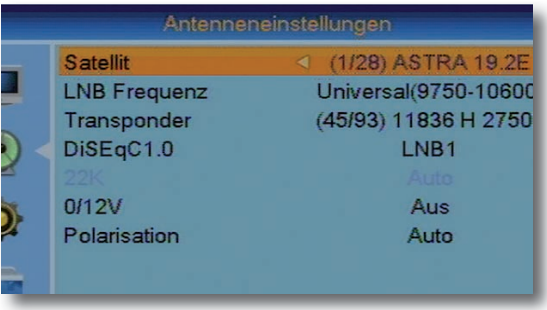

Dazu werden folgende Daten benötigt:

- Satellit Satellitenposition gemäß der Ausrichtung der Satellitenantenne
- LNB¤Frequenz LNB ZF- Frequenz für das Low/Highband
- Transponder Transponder zum Test des korrekten Empfangs
- DiSEqC 1¤0 DiSEqC Positionseinstellung
- 
- 22KHz 22KHz Signal

#### **Satellit**

Stellen Sie in diesem Punkt die Satellitenpositionen ein, die Sie mit Ihrer Satanlage empfangen können.

- > Wählen Sie den Punkt mit Hilfe der Pfeiltasten auf/ab die Zeile Satellit und bestätigen Sie die Eingabe mit OK.
- > Wählen Sie mit den Pfeiltasten rechts/links die Satelliten aus, die Sie mit Ihrer Anlage empfangen können. Sollten ein oder mehrere von Ihrer Satanlage empfangbaren Satelliten nicht in der Liste sein, können neue Satellitenpositionen wie unter Kapitel 8.2 beschrieben hinzugefügt werden.
- > Die nun in der Liste vorhandenen Sat Positionen können Sie mit den Pfeiltasten anwählen und mit OK bestätigen.

**LNB¤Frequenz** 

Stellen Sie hier mit Hilfe der Pfeiltasten Rechts/Links die für das LNB spezifische ZF- Frequenz ein.

**Transponder** 

Hier können Sie einen spezifischen und auf dem zu empfangenden Satelliten befindlichen Transponder mit Hilfe der Pfeiltasten Rechts/ Links einstellen um den Empfang der Anlage bzw. des Receivers zu testen. Im unteren Bereich des Bildes können dabei Qualität und Signalstärke abgelesen werden.

#### DiSEqC 1.0

In diesem Feld stellen Sie mit den Pfeiltasten Rechts/Links die Satellitenposition ein, die über DiSEqC angesteuert wird. Diese Einstellung ist abhängig von der Satellitenempfangsanlage und den dazu gehörigen Baugruppen.

#### 22KHz

Mit der 22KHz Schaltung werden bei Satellitenanlagen Steuerungsbefehle wie z.B. Low- und High Band Umschaltung realisiert. Schalten Sie mit Hilfe der Pfeiltasten Rechts/Links das 22 KHz Signal an oder aus.

#### 8.4. Einstellungen Motorantenne

Sollten Sie unter Antennenanschluss den Antennentyp Motorantenne ausgewählt haben, weil der Receiver an einem Antennenmotor angeschlossen ist, können Sie in den Antenneneinstellungen die Motorsteuereung konfigurieren.

In diesem Menüpunkt können Sie mit Hilfe der Pfeiltasten links/ rechts den Motortyp entsprechend Ihrer drehbaren Satellitenanlage wählen.

Das Gerät unterstützt Funktionen für die DiSEqC 1.2 Steuerung sowie für das USALS Protokoll.

#### Steuerung über DiSEqC 1.2

DiSEqC (Digital Satellite Equipment Control) ist ein digitales Steuersignal zum Steuern DiSEqC-tauglicher Komponenten wie Multischalter oder Antennenmotoren über die Antennenleitung.

Bei der DiSEqC 1.2 Steuerung werden alle Speicherungen im Motorspeicher vorgenommen. Dafür ist eine manuelle Suche jedes einzelnen Satelliten nötig.

#### Achtung!

Haben Sie die Einstellung DiSEqC 1.2 (Betrieb des Digital-Receivers an einer Drehanlage mit einem DiSEqC 1.2-Motor) gewählt, müssen Sie als nächstes die Ost- und Westgrenzen setzen. Dadurch werden mechanische Zerstörungen des Spiegels durch ein Hindernis vermieden. Sollten sich Hindernisse (Schornstein, Wand etc.) im Drehbereich des Spiegels befinden, muss dies bei der Einstellung der Ost-West-Grenzen unbedingt beobachtet werden. Befindet sich kein Hindernis im Drehbereich des Spiegels, dann legen Sie die Grenzen so fest, dass sich der Spiegel ein wenig über den jeweils äußersten zu empfangenden Satelliten hinwegdrehen läßt.

#### Ost-West-Grenzen setzen

- 
- > 1. Wechseln Sie mit den Pfeiltastenauf/ab in die Zeile Grenzen einstellen und bestätigen Sie mit der Taste OK.

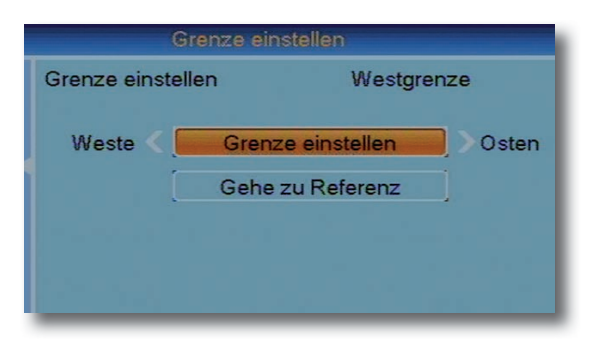

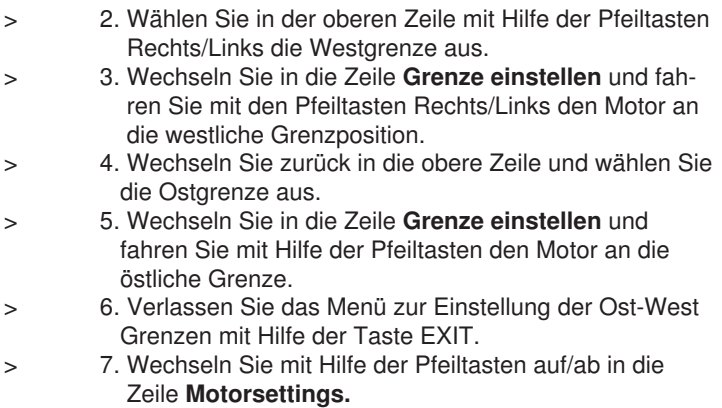

#### Motoreinstellung

> 1. Sie befinden sich im Menüpunkt **Motor Settings.**

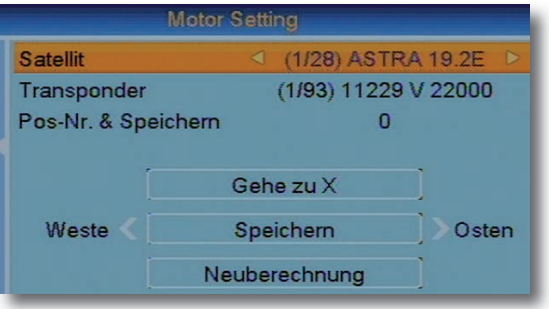

> 2. Wählen Sie mit Hilfe der Pfeiltasten Rechts/Links den Satelliten aus, den Sie empfangen möchten.

> 3. Wählen Sie in der Zeile Transponder ggf. einen Transponder aus, der über den einzustellenden Satelliten sendet. > 4. Geben Sie in der **Zeile Pos-Nr Speicher** die Positionsnummer an, die für die einzustellende Satellitenposition vergeben werden soll. > 5. In der Zeile Westen **¤speichern¤ Osten** können Sie die Antenne an die Position fahren, an der Sie den Satelliten empfangen können. > 6. Anhand der Pegel und Qualitätsanzeige kann die Antenne auf die optimale Position gedreht werden. > 7. Stellen Sie nun weitere Satelliten nach Punkt 2. in glei-

Steuerung über USALS

cher Weise ein.

Die Bezeichnung USALS steht für "Universal Satellites Automatic Location System" und ist eine Erweiterung der DiSEqC Steuerung. Damit können alle DiSEqC 1.2 Motoren automatisch eingestellt werden. Dies vereinfacht die Suche nach Satelliten vor allem dann, wenn die Satellitenanlage mit Motor nicht exakt ausgerichtet wurde. Mit USALS werden Probleme bei der exakten Ausrichtung minimiert, da das System die Position aller sichtbaren Satelliten auf der Grundlage der Breiten- und Längengrade des Aufstellungsortes berechnet.

> Wählen Sie in den Antenneneinstellungen den Motortyp USALS aus.

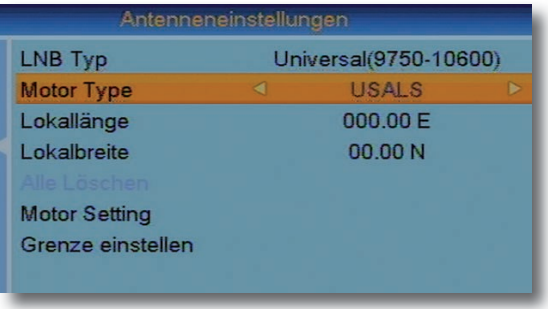

> Geben Sie mit Hilfe der Zehnertastatur den exakten Längengrad Ihres Standortes ein > Geben Sie mit Hilfe der Zehnertastatur den exakten Breitengrad Ihres Standortes ein. > Wählen Sie im Bereich "Motor Einstellung" den Satelliten aus, den Sie ansteueren möchten. Der Motor wird nun automatisch an die gewünschte Position bewegt.

## 8.5. Programmsuchlauf

In dem Receiver sind bereits werksseitig Programme eingespeichert. Zusätzlich zu den vorhandenen Programmen können neue Programme gesucht und abgespeichert werden. Dies ist dann nützlich, wenn neue Programme über Satellit übertragen werden, oder der Receiver Programme von Satelliten empfangen soll, die nicht werksseitig eingestellt sind.

Es gibt mehrere Möglichkeiten, einen Programmsuchlauf vorzunehmen.

## 8.5.1. Einzelsatellitensuche

> Drücken Sie die Taste Menü um in das Hauptmenü zu gelangen.

Wählen Sie mit den Pfeiltasten auf/ab den Menü-Punkt Installation und bestätigen Sie mit OK.

- > Geben Sie den 4-stelligen PIN ein. Werkseitiger PIN: 0000
- > Markieren Sie die Zeile **Einzelsatellitensuche** mit den Pfeiltasten auf/ab und bestätigen Sie mit OK.

Die nun in der Liste vorhandenen Punkte können Sie mit den Pfeiltasten anwählen.

#### **1. Satellit**

- > Wählen Sie diese Zeile an, um einen abgespeicherten Satelliten für die Programmsuche einustellen. Eine neue Satellitenposition können Sie wie in Kapitel 8.2 beschrieben einstellen.
- > Mit den Pfeiltasten Rechts/Links können Sie die Satellitenposition wechseln.

#### **2. Nur für FTA**

Hier können Sie einstellen ob das Gerät nur nach frei emfangbaren Sendern suchen soll (FTA- Free To Air), oder ob der Receiver nach freien und verschlüsselten Sendern suchen soll.

> Wechseln Sie mit den Pfeiltasten auf/ab in die Zeile Nur FTA und ändern Sie mit den Pfeiltasten Rechts/Links die Einstellung entsprechen ab. Nein ¤ Alle Sender Ja = Nur frei empfangbare Sender

#### **3. Programmsuche**

In dieser Zeile können Sie bestimmen ob beim Suchlauf Radio und Fernsehprogramme gesucht werden sollen oder nur Fernsehbzw. nur Radio-Programme gesucht werden sollen.

#### **4. Netzwerksuche**

Sofern gesendet und vom jeweiligen Anbieter aktualisiert, enthält jeder Transponder eines Satelliten in Form einer NIT (Network Information Table) Informationen über die Transponderbelegung des gesamten Satelliten bzw. des kompletten Satelliten-Systems. Bei der Netzwerksuche werden Programme mit Hilfe der Informationen, die aus der NIT hervorgehen, gesucht.

- > Um eine Netzwerksuche durchzuführen, wählen Sie die Zeile **Suchmode** mit Hilfe der Pfeiltasten auf/ab an.
- > Stellen Sie mit den Pfeiltasten Rechts/Links die **voreing. Suche** ein**.**
- > Wecheln Sie zurück in die Zeile **Netzwerksuche** und schalten Sie hier auf **Ja.**

#### **5. Suche**

In diesem Punkt können Sie einstellen, in welchem Bereich der Receiver die Programme suchen soll. Dabei unterscheidet der Receiver 3 Arten:

> Wählen Sie mit Hilfe der Pfeiltasten auf/ab in die Zeile **Suche** und betätigen Sie mit der Taste OK auf der

Fernbedienung. Der Receiver startet mit dem Suchlauf.

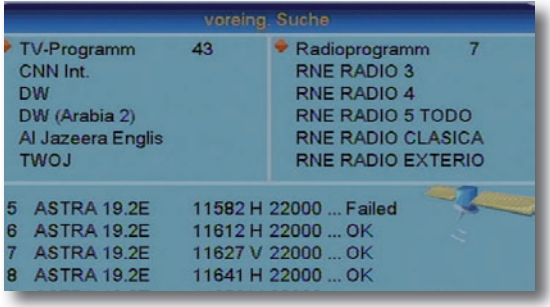

Wenn Sie den Suchlauf vorzeitig abbrechen möchten, betätigen Sie die Taste EXIT.

Wenn das Gerät alle Programme gefunden hat, wechselt es zurück in den normalen TV Betrieb. Alle neu gefundenen Programme werden am Schluss der Gesamt- Satelliten- Liste abgelegt.

Bitte beachten Sie, dass nur Programme abgespeichert werden die der Receiver neu gefunden hat. Programme, die bereits in der Liste vorhanden sind, werden nicht noch einmal gespeichert.

Der Suchlauf kann über 15 Minuten in Anspruch nehmen. Beachten Sie auch die Bildschirmeinblendungen.

## 8.5.2. Transpondersuchlauf

Sollte die Transponderfrequenz noch nicht in der Liste vorhanden sein, oder möchten Sie die Daten eines Transponders ändern oder die Daten eines neuen Transponders eingeben, dann gehen Sie wie folgt vor:

> Drücken Sie die Taste Menü um in das Hauptmenü zu gelangen.

> Wählen Sie mit den Pfeiltasten auf/ab den Menü-Punkt Installation und bestätigen Sie mit OK.

- > Geben Sie den 4-stelligen PIN ein.
- Werkseitiger PIN: 0000
- > Markieren Sie die Zeile **TP Liste** mit den Pfeiltasten auf/ab und bestätigen Sie mit OK.

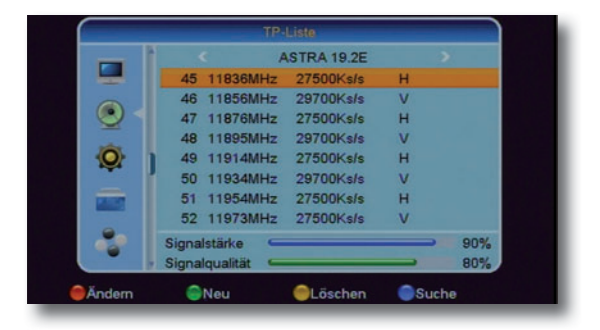

> Stellen Sie mit den Pfeiltasten Rechts/Links den Transponder ein, den Sie ändern möchten > Betätigen Sie die rote Taste (Bearbeitungsmodus) oder betätigen Sie die grüne Taste um einen neuen Transponder hinzuzufügen.

Nun können Sie die Daten des Transponders ändern bzw. hinzufügen.

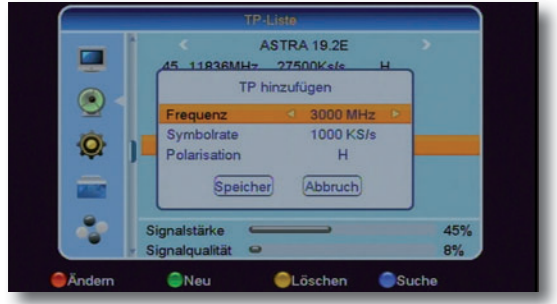

#### Frequenz

- > Markieren Sie mit den Pfeiltasten auf/ab die Zeile **Frequenz**.
- > Geben Sie mit den Zifferntasten die Frequenz des gewünschten Transponders ein.

**Symbolrate** 

- > Markieren Sie mit den Pfeiltasten auf/ab die Zeile Symbolrate.
- > Geben Sie mit den Zifferntasten die Symbolrate des gewünschten Transponders ein.

Polarisation

- > Markieren Sie mit den Pfeiltasten auf/ab die Zeile Polarität.
- > Stellen Sie mit den Pfeiltasten Rechts/Links die Polarität des gewünschten Transponders ein.
- > Um die eingestellen Werte zu speichern wechseln Sie mit den Pfeiltasten auf das Feld **Speicher** und bestätigen Sie mit OK.

Bedienungsanleitung 16

Die Transponderdaten sind jetzt gespeichert und können anschließend im Suchlauf verwendet werden. Um gezielt auf Programme auf einem Transponder zu suchen, wählen Sie den Transponder in der Transponderliste aus und drücken Sie die blaue Taste um die Suche auf diesem Transponder durchzuführen.

## **9. SYSTEMEINSTELLUNGEN**

Hier können Sie individuelle Einstellungen für das Gerät vornehmen, um den Receiver z.B. optimal an Ihr angeschlossenes Fernsehgerät einzustellen. Außerdem können Sie benutzerdefinierte Einstellungen vornehmen, wie z.B. Kindersicherung einschalten oder die OSD Darstellungen ändern.

## 9.1. Sprache

Um die Sprache der Einblendung für das Menü des Receivers zu verändern, gehen Sie bitte wie folgt vor:

- > Drücken Sie die Menü Taste der Fernbedienung.
- > Wechseln Sie mit den Pfeiltasten auf/ab auf den Punkt **Systemeinstellungen** und drücken Sie die OK Taste.
- > Wählen Sie den Punkt **Sprache** mit Hilfe der Pfeiltasten auf/ab an und bestätigen Sie mit OK.
- > Wählen Sie mit den Pfeiltasten Rechts/Links in der oberen Zeile die Sprache aus.
- > Verlassen Sie das Menü mit der Taste EXIT.

## 9.2. TV Einstellungen

In dieser Einstellung können Sie das Bildformat entsprechend Ihres Fernsehers anwählen.

> Drücken Sie die Menü Taste der Fernbedienung.

- > Wechseln Sie mit den Pfeiltasten auf/ab auf den Punkt **Systemeinstellung** und drücken Sie die OK Taste.
- > Wählen Sie den Punkt **TV Einstellungen** mit Hilfe der Pfeiltasten auf/ab an und bestätigen Sie mit OK.
- > Wählen Sie mit Hilfe der Tasten rechts/links das Format entsprechend Ihres Fernsehers aus.
- > Verlassen Sie das Menü mit der Taste EXIT.

Tipp:

Sollten Sie den Receiver an einem 4:3 Fernseher angeschlossen haben, stellen Sie den Receiver auf 4:3 PS. In dieser Einstellung wird bei einer 16:9 Sendung der Bildinhalt nicht beschnitten und komplett ohne Verzerrungen angezeigt.

## 9.3. Uhrzeit/Datum

Sofern der Receiver die Uhrzeit nicht automatisch einstellt, kann die Uhrzeit hier manuell eingestelt werden.

Bei der automatischen Uhrzeiteinstellung erkennt der Receiver die aktuelle Uhrzeit automatisch, sofern ein Satellitensignal am Antenneneingang anliegt.

Im manuellen Modus muss die Uhrzeit manuell eingestellt werden, der Receiver synchronisiert die Uhrzeit nicht automatisch.

Wenn Sie die automatische Betriebsart ausgewählt haben können Sie hier die Abweichung der GMT (Greenwitch Main Time) abhängig von Ihrem Standort vornehmen.

- > Drücken Sie die Menü Taste der Fernbedienung.
- > Wechseln Sie mit den Pfeiltasten auf/ab auf den Punkt **Systemeinstellung** und drücken Sie die OK Taste. > Wählen Sie den Punkt **Uhrzeit/datum** mit Hilfe der Pfeiltasten auf/ab an und bestätigen Sie mit OK.

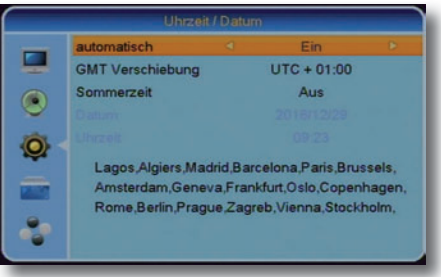

> Wählen Sie die Zeile Lokalzeit und ändern Sie die Abweichnung mit Hilfe der Pfeiltasten Rechts/Links.

 $(z.B. in Deutschland + 1:00).$ 

#### Sommerzeit

Hier können Sie die Sommerzeit aktivieren.

- > Wählen Sie die **Zeile Sommerzeit** an und schalten Sie mit Hilfe der Pfeiltasten Rechts/Links die Sommerzeit ein oder aus.
- Mit der Taste EXIT können Sie das Menü verlassen.

## 9.4. Kindersicherung

Das Gerät bietet die Möglichkeit, Programme und Menüeinstellungen mit einer PIN- Abfrage zu versehen. Dies ist dann nützlich, wenn Sie z.B. Kinder vor ggf. nicht jugendfreien Inhalten schützen möchten. Die Programme die mit einem Pin Code geschützt werden sollen können wie in Kapitel 7.3. gesperrt werden. Beim Aufrufen des zuvor gesperrten Programms muss dann eine vierstellige Nummer eingegeben werden, um das Programm sehen zu können. Um diesen PIN CODE einzustellen, gehen Sie bitte wie folgt vor:

- > Drücken Sie die Menü Taste der Fernbedienung.
- > Wechseln Sie mit den Pfeiltasten auf/ab auf den Punkt **Systemeinstellung** und drücken Sie die OK Taste. > Wählen Sie den Punkt **Kindersicherung** mit Hilfe der Pfeiltasten auf/ab an und bestätigen Sie mit OK.
- > Geben Sie den 4-stelligen PIN ein.
- Werkseitiger PIN: 0000
- > Mit den Pfeiltasten Rechts/Links können Sie in der Zeile **Menü sperren** die Menüeistellungen sperren um Änderungen in den Einstellungen des Receivers verhindern zu können.
- > Wechseln Sie in die Zeile **PIN** um diese mit Hilfe der Pfeiltasten Rechts/Links aktiv oder inaktiv zu schalten. > Wählen Sie die Zeile **Neues Passwort** an um eine
- eigene Pin Nummer einzutragen.
- > Geben Sie den neuen Pin Code mit Hilfe der Zahlentastatur auf der Fernbedienung ein. Bestätigen Sie die Eingabe in der Zeile Passwort indem Sie den gleichen Pin Code nochmals eingeben.

## 9.5. OSD Einstellung

In diesem Punkt können Sie einstellen, wie lange nach dem Programmwechsel die Infobox angezeigt werden soll.

- > Drücken Sie die Menü Taste der Fernbedienung.
- > Wechseln Sie mit den Pfeiltasten auf/ab auf den Punkt **Systemeinstellung** und drücken Sie die OK Taste.
- > Wählen Sie den Punkt **OSD Einstellung** mit Hilfe der Pfeiltasten auf/ab an und bestätigen Sie mit OK.
- > Mit den Pfeiltasten Rechts/Links können Sie die Dauer der Sendungsinformation in Sekunden wählen.

## 9.6. Favoritenlisten

Um Favoritenlisten, die Sie sich in der Programmverwaltung (Kapitel 7.4) angelegt haben, einen individuellen Namen zu geben, gehen Sie bitte wie folgt vor:

- > Drücken Sie die Menü Taste der Fernbedienung.
- > Wechseln Sie mit den Pfeiltasten auf/ab auf den Punkt Systemeinstellung und drücken Sie die OK Taste.
- > Wählen Sie den Punkt Favoritenlisten mit Hilfe der Pfeiltasten auf/ab an und bestätigen Sie mit OK.
- > Wählen Sie eine Favoritengruppe aus, dessen Namen Sie verändern möchten.
- > Drücken Sie OK.
- > Geben Sie über die Zahlentastatur entsprechend der Tastenbelegung den Programmnamen ein.

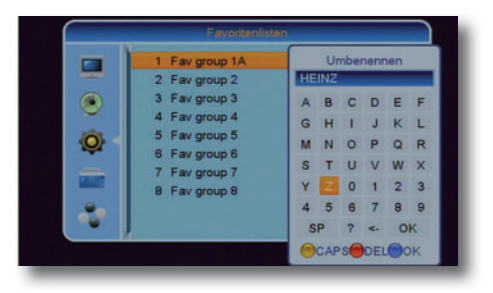

> Bestätigen Sie die Änderungen mit der blauen Taste.

## 9.7. Auto-Standby

Das Netzteil des Gerätes entspricht einer Richtlinie der Europäischen Union zur umweltgerechten Gestaltung von Set-Top-Boxen.

Nach dieser Richtlinie schaltet sich das Gerät nach 3 Stunden automatisch aus dem laufenden Betrieb in Standby, wenn in diesem Zeitraum keine Bedienfunktionen wie Programmwahl, Lautstärke etc. ausgeführt worden sind.

Achtung:

Im Auslieferungszustand ist diese Funktion aktiviert.

Sie können diese Funktion unter diesem Menüpunkt deaktivieren.

- > Drücken Sie die Menü Taste der Fernbedienung.
- > Wechseln Sie mit den Pfeiltasten auf/ab auf den Punkt Systemeinstellung und drücken Sie die OK Taste.
- > Wählen Sie den Punkt **weitere Einstellungen** mit Hilfe der Pfeiltasten auf/ab an und bestätigen Sie mit OK.
- > Ändern Sie die Zeit bis zur automatischen Abschaltung oder schalten Sie diese aus.

## **10. Werks- und Service Einstellungen**

> Verlassen Sie das Menü durch Drücken der Taste EXIT. Rufen Sie hier die aktuelle Firmware Version des Gerätes ab oder setzen Sie das Gerät über diesen Menüpunkt in den Auslieferungszustand.

## 10.1. Information

Um die aktuelle Version der Software und Data Version des Receivers zu überprüfen können die Informationen über diesen Menüpunkt abgerufen werden.

- > Drücken Sie die Menü Taste der Fernbedienung.
- > Wechseln Sie mit den Pfeiltasten auf/ab auf den Punkt Werkseinstellung und drücken Sie die OK Taste.
- > Wählen Sie den Punkt **Information** mit Hilfe der Pfeiltasten auf/ab an und bestätigen Sie mit OK.

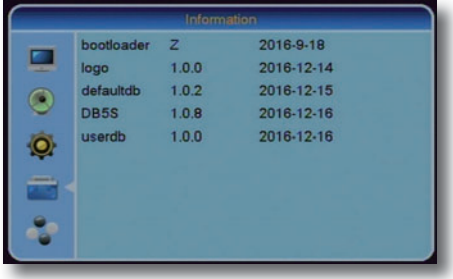

## **10. Werks- und Service Einstellungen**

## 10.2. Werkseinstellungen

Sie können alle Einstellungen die Sie an dem Receiver vorgenommen haben mit der Werkseinstellung in den ursprünglichen Zustand zurücksetzen. Dies ist dann nützlich, wenn Sie Änderungen vorgenommen haben, die anschließend zu einer nicht optimalen Funktion des Gerätes führen sollten.

Hinweis:

Mit der Aktivierung der Werkseinstellung werden alle Programmeinstellungen und Favoritenlisten die ggf. von Ihnen angelegt worden sind, gelöscht und durch die originale Programmreihenfolge überschrieben.

- > Drücken Sie die Menü Taste der Fernbedienung.
- > Wechseln Sie mit den Pfeiltasten auf/ab auf den Punkt Werkseinstellung und drücken Sie die OK Taste.
- > Wählen Sie den Punkt **Werkseinstellungen** mit Hilfe der Pfeiltasten auf/ab an und bestätigen Sie mit OK.

## **10. Werks- und Service Einstellungen**

## 10.3. Softwareupdate

Der Receiver kann neue Software über Satellit laden sofern diese zur Verfügung steht. Eine neue Software kann dann erforderlich sein wenn diese eine Verbesserung der Bedienung bzw. der Einstellungen

beeinhaltet.

> Drücken Sie die Menü Taste der Fernbedienung.

- > Wechseln Sie mit den Pfeiltasten auf/ab auf den Punkt Werkseinstellung und drücken Sie die OK Taste.
- > Wählen Sie den Punkt **Softwareupdate via OTA** mit Hilfe der Pfeiltasten auf/ab an und bestätigen Sie mit OK.

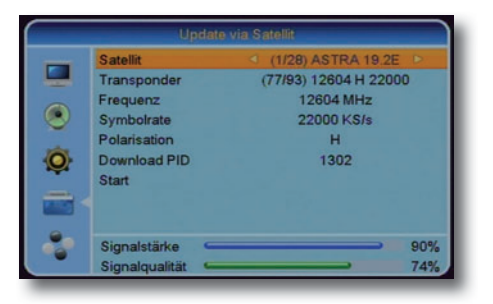

> Nehmen Sie in diesem Punkt keine Einstellungen vor und wechseln Sie bitte in die Zeile **Start**.

> Bestätigen Sie mit OK.

Sofern eine neue Version der Software zum Download über Satellit zur Verfügung steht, wird diese geladen. Dieser Vorgang kann einige Minuten dauern.

## **11. BEDIENUNG**

## **11.1. Programmwahl**

Mit Hilfe der Programm auf/ab-Tasten

> Schalten Sie die Programme mit Hilfe der Tasten Programm auf/ab am Receiver oder auf der Fernbedie nung jeweils um einen Programmplatz auf oder ab.

Mit Hilfe der Zehnertastatur

> Geben Sie mit Hilfe der Zahlentastatur die gewünschte Programmnummer ein.

Zum Beispiel:

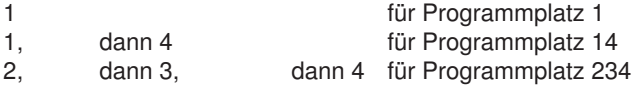

Bei der Eingabe von mehrstelligen Programmnummern haben Sie jeweils nach dem Drücken einer Taste ca. 2 Sekunden Zeit, um die Eingabe zu vervollständigen.

Wollen Sie nur eine einstellige beziehungsweise zweistellige Zahl eingeben, so können Sie den Umschaltvorgang durch Drücken der Taste OK nach Eingabe der letzten Ziffer beschleunigen.

Programmwahl über Satellitenlisten

Um das Auffinden von Programmen der einzelnen Satelliten (sofern vorhanden) zu erleichtern, verfügt Ihr Gerät über verschiedene Programmlisten.

> Drücken Sie im laufenden Programm die Taste OK. Es erscheint die Liste des aktuell empfangbaren Satelliten.

> Mit Hilfe der Pfeiltasten Rechts/Links können Sie nun einen anderen Satelliten anwählen.

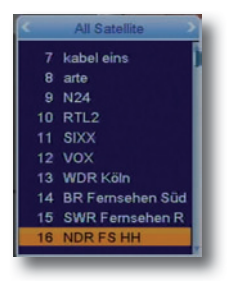

Wenn Sie den gewünschten Satelliten angewählt haben können Sie mit Hilfe der Pfeitasten auf/ab das gewünschte Programm auswählen und mit OK bestätigen.

#### **Hinweis:**

**das Gerät kann nur dann die Programme anzeigen wenn die Satellitenanlage für den Empfang der jeweiligen Satellitenpo**sitionen ausgelegt ist. Die Standard Satellitenposition für den **Empfang der meisten deutschsprachigen Programme ist die Position Astra 19,2 Grad**

Programm mit Hilfe der Gesamtliste aufrufen

Um ein Programm aus der Gesamtliste auszuwählen, gehen Sie folgendermaßen vor:

- > Drücken Sie die Taste OK.
- > Wechseln Sie mit Hilfe der Pfeiltasten rechts/links auf **All Satellite**.

Es erscheint nun die Programmliste. Im TV-Betrieb erscheinen nur TV- und im Radiobetrieb nur Radioprogramme. Das momentan eingestellte Programm ist markiert.

> Nun können Sie mit den Pfeiltasten auf/ab das gewünschte Programm markieren.

- > Durch Drücken der Taste OK wird das markierte Programm eingestellt.
- > Mit den Pfeiltasten auf/ab bewegen Sie den Marker jeweils um eine Zeile in der Liste.
- > Mit den Tasten P+ / P- auf der Fernbedienung wird die Liste seitenweise aufwärts bzw. abwärts geblättert.
- > Durch Drücken der Taste EXIT wird die Programmliste wieder ausgeblendet.

## **11.2. Favoritenlisten aufrufen**

Um ein Programm eine Favoritenliste, gehen Sie folgendermaßen vor:

- > Drücken Sie im laufenden Betrieb die Taste OK.
- > Wechseln Sie mit Hilfe der Pfeiltaste rechts/links auf eine vorhandene Favoritenliste und wählen Sie dann ein Programm aus der Favoritenliste aus

## **11.3. INFObOX**

Nach jedem Programmwechsel erscheint kurzzeitig eine Infobox mit den Programmeigenschaften wie Programmplatz ProgrammnameTitel der Sendung , Datum und Uhrzeit Zusätzlich werden weitere Programmeigenschaften angezeigt, wie zum Beispiel Videotext, Anzeige ob EPI Daten verfügbar sind.

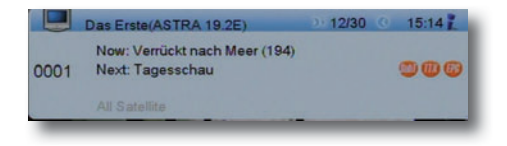

## **11. BEDIENUNG**

## **11.4. Lautstärkeregelung**

Sie haben die Möglichkeit, die Lautstärke Ihres Receivers zu regeln. Dieses erleichtert den Umgang mit dem Receiver, da Sie somit alle wichtigen Funktionen auf einer Fernbedienung haben und selten auf die Fernbedienung Ihres Fernsehgerätes zurückgreifen müssen. Nach dem Einschalten des Receivers wird der Ton mit der zuletzt eingestellten Lautstärke wiedergegeben.

- > Regeln Sie die Lautstärke Ihres Receivers mit Hilfe der Taste Lautstärke + lauter und mit Hilfe der Taste Lautstärke - leiser.
- > Durch Drücken der Taste Ton ein/aus (Mute) wird der Ton aus- bzw. durch erneutes Drücken dieser Taste wieder eingeschaltet.

## **11.5. TV/Radio Umschaltung**

Die Vorprogrammierung enthält neben den Fernsehprogrammen auch Radioprogramme.

> Schalten Sie mit der Taste TV/Radio den Receiver in den Radiobetrieb.

Der Receiver schaltet nun auf das zuletzt gehörte Radioprogramm um.

- > Durch erneutes Drücken der Taste TV/Radio wird wieder das zuletzt gesehene Fernsehprogramm eingestellt.
- > Programme können im Radiomodus genau wie im TV Betrieb angewählt werden.

## **11.6 Dolby Digital (AC3 - Betrieb)**

Der Receiver kann Dolby Digital Ton empfangen. Wird eine Sendung im Dolby Digital Sound (AC3) ausgestrahlt, kann dieser Ton aktiviert werden.

Möchten Sie die Sendung im Dolby Digital-Format (AC3) wiedergeben, dann stellen Sie Ihren Receiver wie folgt auf AC3-Betrieb um:

> Drücken Sie die Taste Audio. Die Bildschirmeinblendung Audio erscheint.

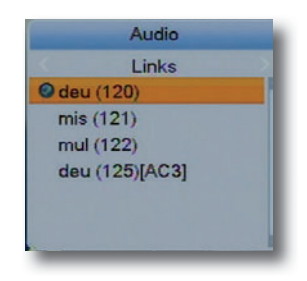

Wenn die Sendung in AC 3 gesendet wird, können Sie nun mit Hilfe der Pfeiltasten auf/ab den AC3 Modus anwählen und mit OK bestätigen. Nun können Sie die Sendung in 5.1-Kanal-Dolby-Digital-Sound hören. Bitte beachten Sie, dass bei der AC 3 Einstellung der analoge Ton über die Scart Buchsen oder den analogen Audio Ausgang abgeschaltet wird.

## **11.7. Transponder-Info**

- > Drücken Sie die Taste INFO 2 mal und es werden die Daten des eingestellten Transponders angezeigt.
- > Durch Drücken der Taste EXIT kehren Sie in den Normalbetrieb zurück.

## **11.8. Videotext**

Sofern gesendet, können Sie den integrierten Videotext-Decoder nutzen, um sich die Videotext-Informationen der einzelnen Programme anzeigen zu lassen.

- > Schalten Sie das Programm ein, von dem Sie sich Videotext-Informationen ansehen möchten.
- > Durch Drücken der TXT Taste schalten Sie den Videotext ein.

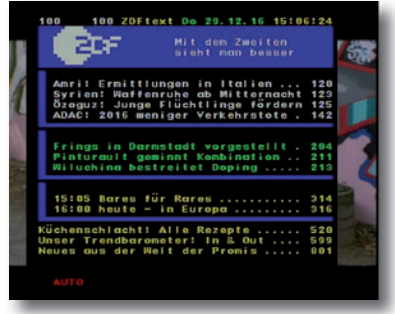

> Geben Sie mit Hilfe der Zahlentastatur die gewünschte Video-textseite ein. Ihre Eingabe wird in der oberen, linken Bildschirmecke angezeigt. Nachdem Sie die gewünschte Videotextseite eingegeben haben, sucht Ihr Gerät die gewünschte Seite.

Da die Videotextseiten nicht alle gleichzeitig übertragen werden können, kann es einige Sekunden dauern, bis Ihr Gerät die Seite gefunden hat und auf Ihrem Fernsehbildschirm anzeigt.

Für alle Videotextbetreiber stellt die Seite 100 die Inhaltsangabe dar.

> Benutzen Sie die Pfeiltasten Rechts/Links, um eine Seite vor- bzw. zurückzublättern.

Durch Drücken der Taste EXIT gelangen Sie wieder in den Normalbetrieb zurück

## **11.9. Untertitel**

Einige Programmanbieter senden bei diversen Sendungen Untertitel aus. Um die Funktion der Untertitel-Einblendung einzuschalten, gehen Sie wie folgt vor:

> Drücken Sie die OPT Taste Wechseln Sie mit den Pfeiltasten auf/ab in das Feld Subtitle, drücken Sie OK und wählen Sie hier mit den Pfeiltasten Rechts/Links die zur Verfügung stehende Sprache aus.

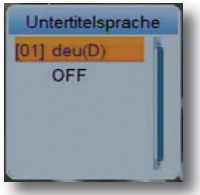

> Bestätigen Sie mit OK. Nun werden die Untertitel angezeigt.

Beachten Sie, dass diese Funktion nur vorhanden ist, wenn tatsächlich Untertitel gesendet werden und dass diese Einstellung nach einem Programm-Umschaltvorgang nicht erhalten bleibt.

Bedienungsanleitung 62

## **11.10. Elektronische Programminfo EPI**

Mit Hilfe der EPI-Funktion (Electronic Programme Info) ist es möglich, Programmangebote und Inhalte diverser Programme auf dem Fernsehbildschirm darzustellen. Somit können Sie sich sehr schnell einen Überblick über die Sendungen und deren Inhalte verschaffen.

> Schalten Sie den Receiver und Ihr Fernsehgerät ein.

> Drücken Sie die Taste EPI auf der Fernbedienung des **Receivers** 

Es erscheint nun die elektronische Programmzeitschrift mit dem eingeblendeten Bild der laufenden Sendung als PIG (Picture in Graphic) auf dem Bildschirm.

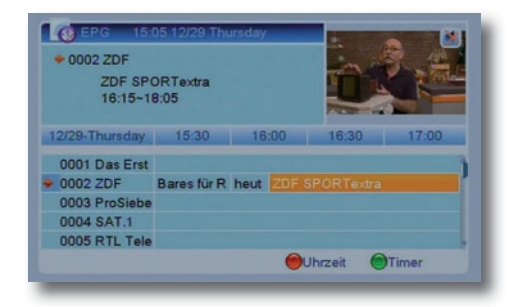

Bitte beachten Sie, dass nur Informationen zu dem gerade eingeschalteten bzw. als PIG sichtbaren Programm und von Programmen, die auf dem gleichen Transponder gesendet werden, verfügbar sind. Es kann bei einem Programmwechsel einige Sekunden dauern, bis die EPI-Informationen des eingestellten Senders angezeigt werden.

- > Markieren Sie mit den Pfeiltasten auf/ab das Programm, von dem Sie EPI-Informationen sehen möchten. > Durch Drücken der Taste OK erscheint das zu dem ausgewählten Programm gehörige TV-Bild als PIG auf dem Bildschirm und die EPI-Daten werden eingelesen.
- > Durch Drücken der Pfeiltasten Rechts/Links gelangen Sie zu Informationen zu den folgenden bzw. vorherigen Sendungen. Zur optischen Kontrolle wird dabei ein Marker oberhalb der Zeitleiste im EPI-Fenster bewegt. > Sofern verfügbar werden durch Drücken der OK Taste die detaillierten Informationen zu der ausgewählten Sendung dargestellt.

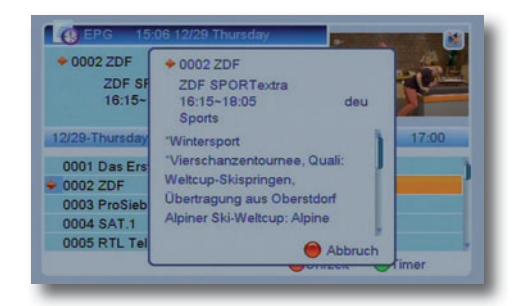

## **12. TECHNISCHE DATEN**

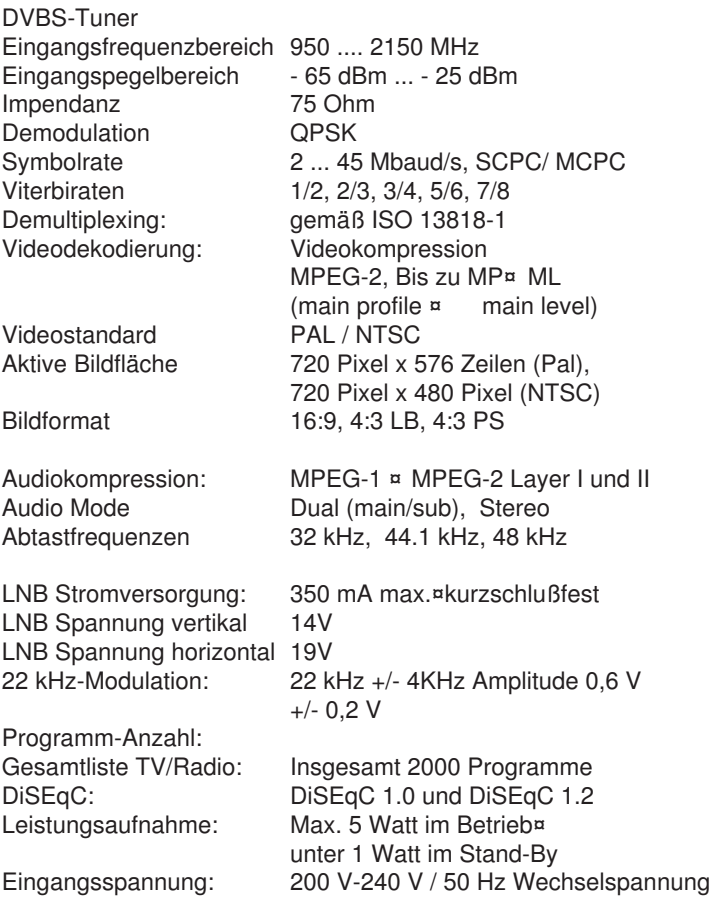

## **13. FEHLERSUCHHILFE**

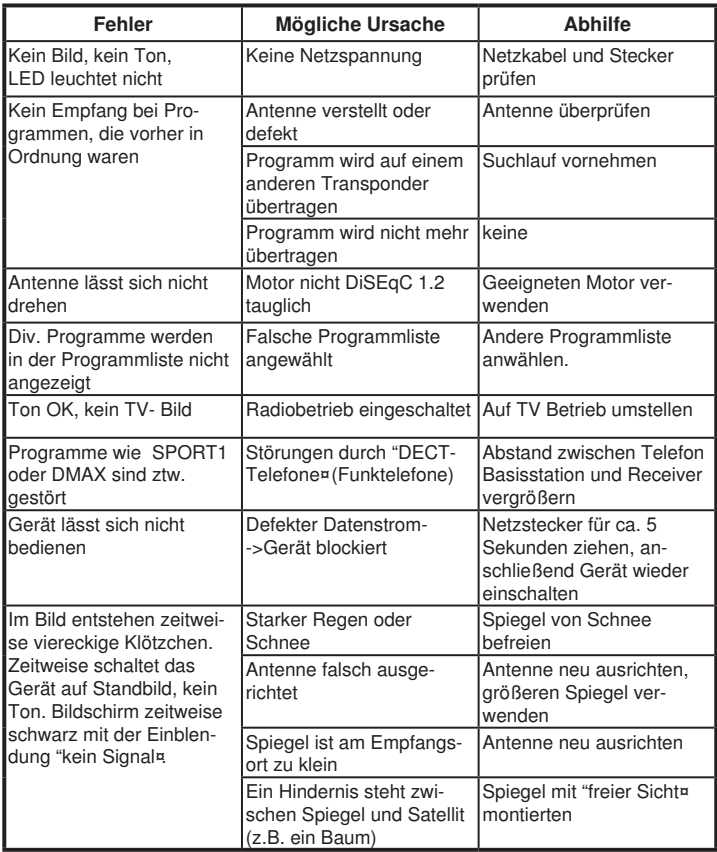

## **13. FEHLERSUCHHILFE**

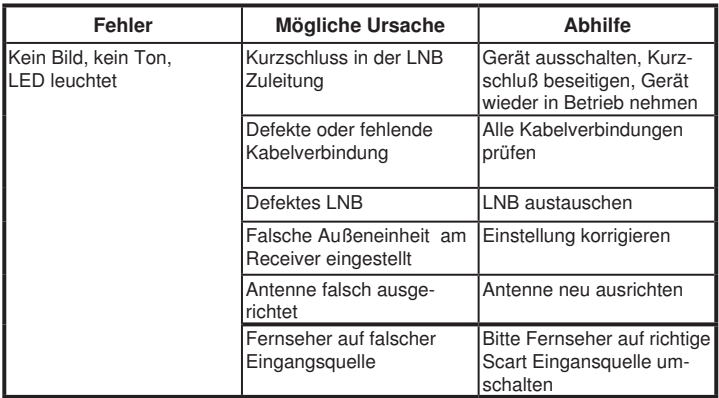

## **14. CE HINWEIS**

# $\epsilon$

Ihr Gerät trägt das CE-Zeichen und erfüllt alle erforderlichen EU-Normen.

Hiermit erklärt die TELESTAR DIGITAL GmbH, dass sich das Gerät digiSD 5 mobil in Übereinstimmung mit den grundlegenden Anforderungen und den übrigen einschlägigen Bestimmungen der Niedrigspannungsrichtlinie 2014/35/EU sowie der EMV Richtlinie 2014/30/EU befindet. Die Konformitätserklärung zu diesem Produkt finden Sie unter:

www.telestar.de/de¤DE/Konformitaetserklaerung/352-529/<sup>º</sup> productID¤11940

Alle in dieser Bedienunganleitung angegebenen technischen Daten und beschriebenen Funktionen entsprechen dem Stand der Drucklegung und können sich ohne vorherige Ankündigung ändern.

Für Druckfehler und Irrtümer übernehmen wir keine Haftung. Abschrift und Vervielfältigung nur mit ausdrücklicher Genehmigung der TELESTAR-DIGITAL GmbH gestattet.